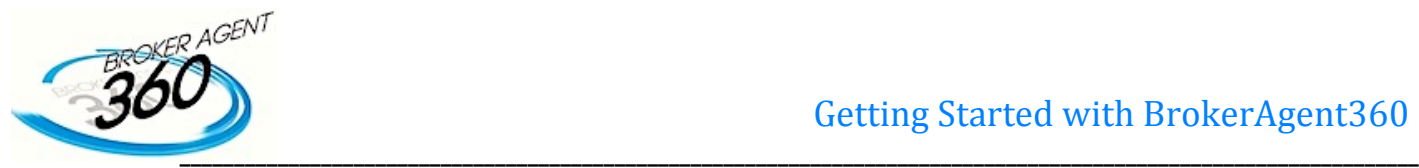

# **I am new to BA360…What should I do first?**

### **Log In to your personal back office site**

Accessing BA360 is as easy as locating an internet connection and plugging in! Your new website will be up within 24 hours of being uploaded into the system. Your user name: email and password is emailed to the email associated with your MLS email account.

Go to http://leads.BrokerAgent360.com

Enter your primary email address. Enter your password. Click Log In. Fast & Easy.

**Quick Tip #1** – Add the Log In page to your browser's Favorites or Bookmarks for immediate access

**Quick Tip# 2** – Update, upgrade or install the latest versions of Internet Explorer, Google Chrome, Firefox and Safari to increase speed and function

This section is imperative to showing your customers who you are, identifying who they are, as well as tracking and managing each and every lead. **IDENTIFY. TRACK. MANAGE.**

## **Set up Your Profile**

Editing your personal settings and the information that appears on your branded website is as easy as 1,2,3

1. Log in to your BrokerAgent360 account

2. Click on "Your Name" in the upper right hand corner of your CRM

3. Make changes to your profile as you wish it to be viewed by your customers (customer facing website)

#### **INDENTIFY**…..

- v Update your password
- v Upload your Agent Photo
- v Enter your Contact Information
- v Enter any additional email address(es) to send notifications (optional)
- v Add your Tagline and Professional Bio
- v Edit your Signature and add your photo here as well if desired
- \* Update your MLS number and ad any additional MLS numbers you may have
- visit your branded website (see what your customer will see)
- \* Add in your Social Media log in URLs
- v Select a lender you would prefer to work with (If applicable)

When you have made all of your changes, DO NOT FORGET to click "Save" or your changes will not be saved.

For further information on editing your profile, please submit a request ticket to BA360's Help Center

**How to generate leads for free**: business cards, flyers, postcards, emails to sphere of influence, newsletter, etc. (ALL LEADS GENERATED TO YOUR PERSONAL WEBSITE ARE FREE AND ARE IN ADDITON TO THOSE RECEIVED THROUGH PAID LEAD GENERATION)

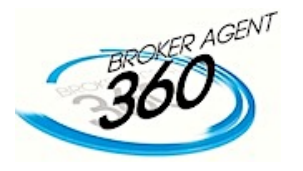

# **Forwarding your GoDaddy personal website to your new BrokerAgent360 Website**

Step:

- 1. Select personal website (if not registered try www.GoDaddy.com less then \$10) and then follow the next set of directions on how to forward your registered website to your BrokerAgent360 site. I strongly recommend obtaining a URL like www.firstnamesillorlando.com or www.firstnamelastname.com
- 2. Open your GoDaddy Account: (www.Godaddy.com)
- 3. Click on your "My Account"
- 4. Click on "Domain" to view your domain name
- 5. Click "Launch" on the domain name of the address that you want to forward.
- 6. Click on the Forward button (You want to choose "Forward your Domain")
- 7. Under the Forwarding tab, enter **YOUR BrokerAgent360 Agent Website** (i.e., http://yourname.yourcompanysite.com/;

Quick Tip 1: remember there is NO "www" in your site name.

Quick Tip2: After entering in your Agent website click "Preview" and your Agent website should populate.

- 8. Make sure "**Update my DNS settings to support this change. (Recommended)**" is selected
- 9. Click "Okay" and your finished!

If you do not use Godaddy the process is similar on most other domain servers. If you need assistance submit a request ticket in BA360's Help Center

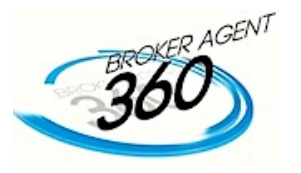

## **Create a Test Lead**

#### **TRACK**…..

Educate yourself on how BA360 works for your leads. Set up a test lead. It is critical that the test lead is created in your agent sub domain and **NOT** on your company site! Setting up your test lead on your company site will result in that lead being automatically assigned to a random agent, thereby your IP address will be cookied to that agent from this point forward.

 $\diamond$  **Note** – Should you inadvertently set up your test lead on your company site, you will need to contact your admin or agent assigned to your test lead and either the agent or admin will need to transfer you the lead the Lead Zone.

*Admins* will need to conduct a search in the Lead Zone. To do this, click on "All Company Leads" in Lead Central to see which agent it was assigned to and request that the lead be transferred to you.

#### **To set up a test lead**

1. Go to your BA360 generated website http://yourname.yourcompanysite.com/

(Example: http://JohnDoe.yourcompanysite.com)

Quick Tip 1: You should see your picture, blog, personal listings, and personal information on the page

- 2. Fill out any of the pop up lead forms with your name, email, and phone number.
	- v **Note**: If the email already exists and/or not in proper "@domain.com" a lead form will not generate.
	- v **Note**: If the phone number is not in a 10-digit format a lead form will not generate.
- 3. Once you have successfully created a test lead you can perform all of the lead features available.
	- $\div$  Schedule a Showing
	- $\triangleleft$  Request more Information
	- \* Add property as Favorite and/or Rank property
	- v Save all Advanced Searches

4. Once your test lead has been created and you have preformed the many different lead features go to your BA360 site and navigate to your Lead Zone to review the test lead

Proceed to register your test lead as follows: choose a memorable name so that you can refer back to it easily later. YOU MUST CHOOSE a different email address than your Log In address. Doing so could create errors in BA360s email system.

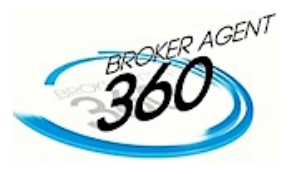

# **Web lead Response Time Analysis: Every Minute Counts!**

- You are *5 times more likely* to contact a lead by responding in 5 minutes versus 10 minutes.
- The odds of contacting a lead in *5 minutes* are *100 times* greater if you call *30 minutes* after you receive the lead.
- Leads are between 6 to 8 months out from purchasing a home

**Source:** MIT LEAD RESPONSE MANAGEMENT STUDY October 16<sup>th</sup>, 2010. James Oldroyd, PhD, Professor Sloan School of Management, Massachusetts Institute of Technology & Dave Elkington, CEO of InsideSales.com

**From the study:** "The study was designed to identify what day of the week, time of day and time from creation to call back a web-generated lead for optimal contact and qualification rates." " We examined 3 years of data across six companies that generate and respond to web leads, from over fifteen thousand leads and over one-hundred thousand call attempts."

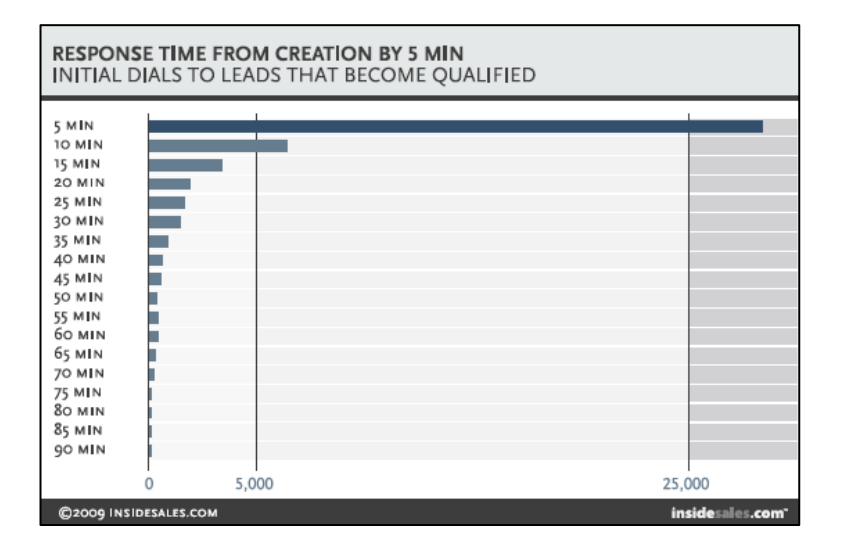

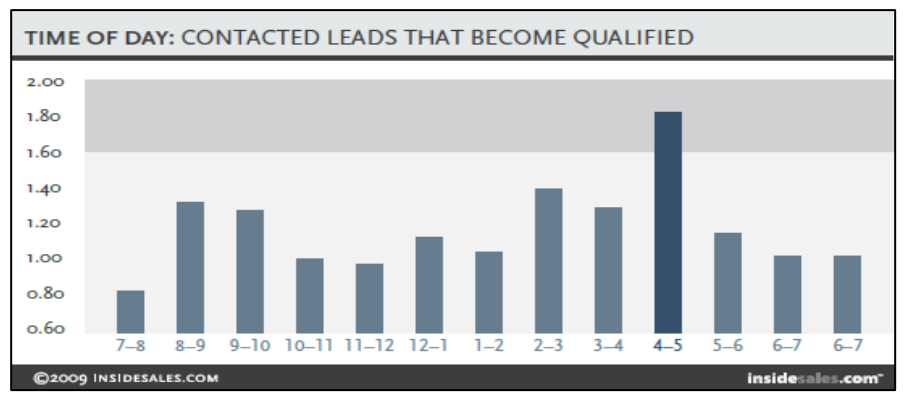

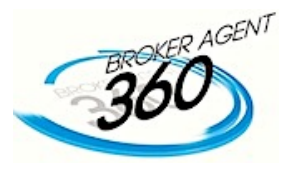

### **Document Storage:**

1. When a lead is moved into the Pending category a Deal Management Screen will pop up. You will have the ability to input: Property information, closing dates, lender, Title, Insurance contact information.

- v **Note:** There are 3 mandatory fields; Sales Price, Total Gross Commission, Commission/Flat for Agent
- v **Note:** Only whole numbers can be imputed into mandatory fields

2. Within the Lead's detail page upload completed pdf documents using the Quick Action Tool Bar. Documents that are uploaded will be sent to the Administrator for Review.

v **Note:** Documents must be in a pdf format to utilize the viewfinder function. All other document formats can be uploaded but must be downloaded to view.

3. Go to the Document Center to view the status of your document and/or add any notes associated with the document. Under the Review column you can review all documents and comment on any document that has been flagged.

- \* Note: Flagged documents must be altered and resubmitted by uploading a new document to the Lead's detail page
- 4. Additional Document Center functions
	- $\div$  Office Tab: Company template documents that were uploaded by an Admin.
	- \* Agent Tab: Agent template documents that are uploaded by the User
	- $\div$  Review Tab: Completed Documents uploaded by a User from the Lead's detail page
	- v Approved Tab: Completed Documents uploaded to a Lead's detail page that have been approved by an Administrator
		- o **Note:** All Flagged documents will remain in the Review Tab and the "Flagged" column will be marked.
	- $\bullet$  Deleted Tab: All documents that have been deleted from any of the four document tabs

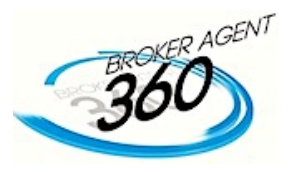

# **Weekly Agent Training Schedule!**

New Agent Training-1: Monday at 2pm

- v Agent/Office URL-Domain forwarding
- v Lead frontend functionality
- $\div$  Creating an Agent Profile
- $\triangle$  Preforming specific lead functions
- v Creating automated Listing Alerts

New Agent Training-2: Wednesday at 2pm

- $\triangleleft$  Creating Email templates
- ◆ Modifying and creating FollowUp plans
- v Document sharing and storage
- v Creating offline marketing links

New Agent Training-3: Thursday at 2pm

- v How to Blog/Does and Don'ts
- v Creating SEO content pages
- v Customizing your Dashboard